## **Uputstvo za obnovu sertifikata**

Obnovu sertifikata može da uradi samo osoba koja ima administratorska prava na računaru. Takođe, neophodno je da na računaru imate program koji Vam omogućava raspakivanje zip fajlova.

1. Kako bi ste pokrenuli postupak obnove sertifikata potrebno je da preuzmete Digital Enrollment Wizard aplikacija sa dole navedenog link i ispratite dalje korake.

Ukoliko već imate instaliranu Digital Enrollment Wizard aplikaciju potrebno je da je deinstalirate i instalirate dole navedenu.

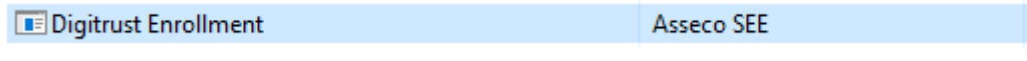

[https://www.bancaintesa.rs/upload/DigEnrollWiz\\_1.0.10.0.zip](https://www.bancaintesa.rs/upload/DigEnrollWiz_1.0.10.0.zip)

## 2. Otvoriće se prozor kao u nastavku.

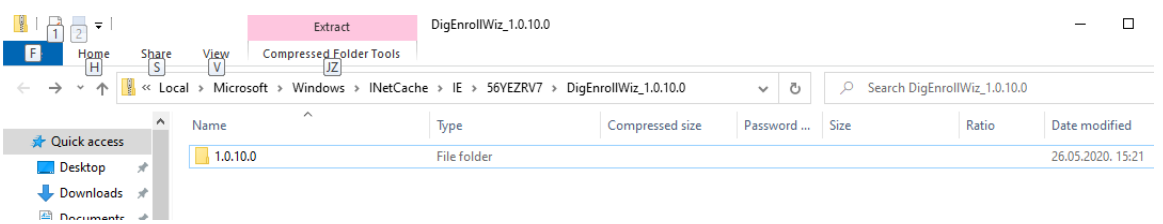

3. Potrebno je otpakovati instalaciju desnim klikom na *Extract All* ili klikom na *Extract* sa slike u nstavku:

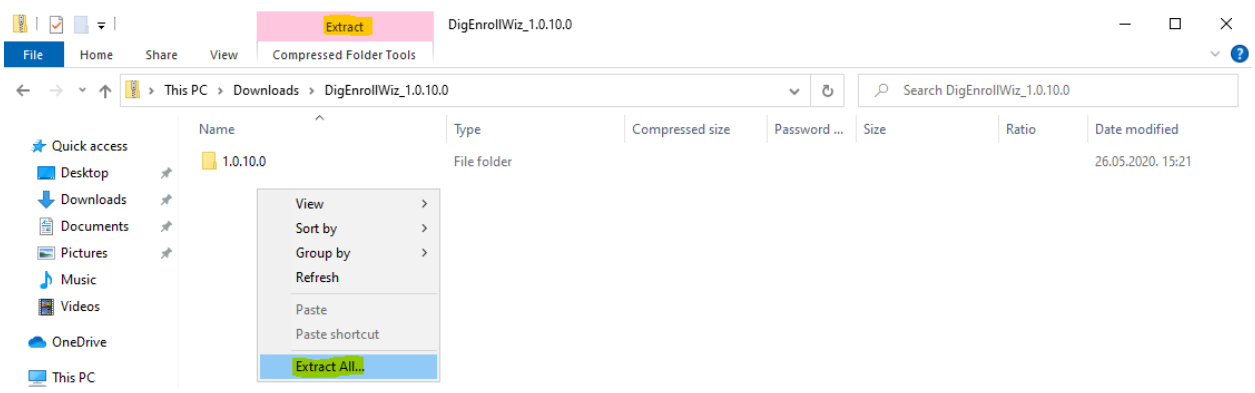

4. Nakon toga, kliknite na setup (instalaciju pokrećete tako što setup označite desnim klikom i idete na opciju Run as administrator)

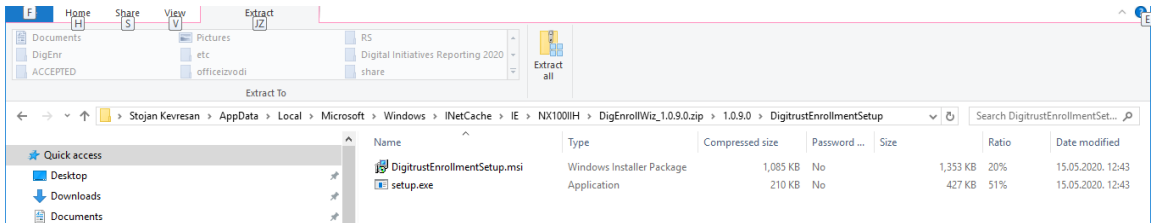

5. U okviru sledeća tri prozora, koji će se otvarati jedan za drugim, odaberite opciju Next.

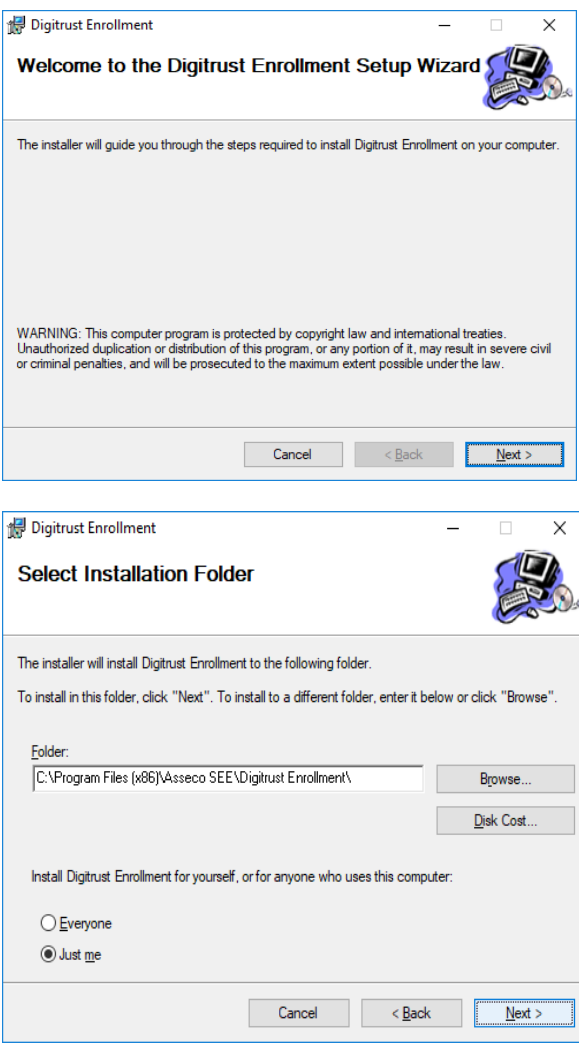

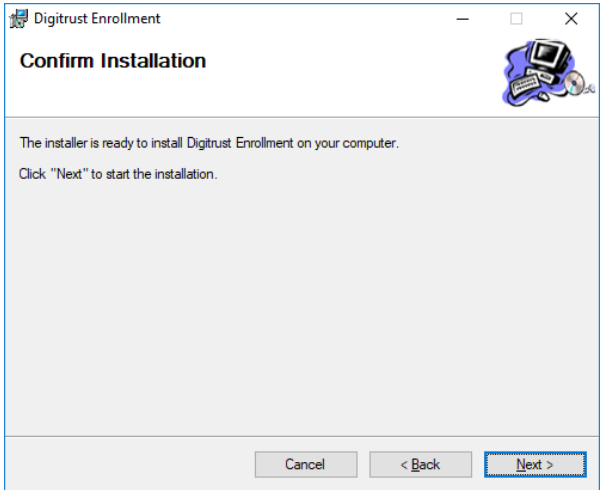

6. Potom se otvara prozor s informacijom da je uspešno instaliran Digtrust Enrollment, nakon čega treba da odaberete Close.

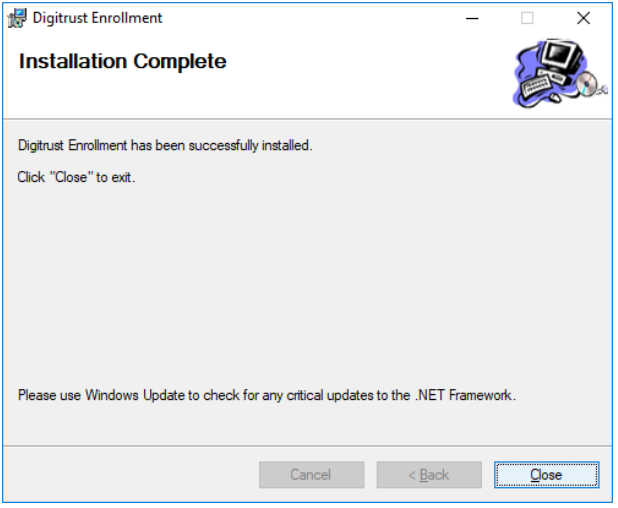

Na ovaj način ste na računaru instalirali Digitrust Enrollment koji vam je neophodan za obnovu sertifikata.

7. Nakon instalacije, na desktopu se pojavljuje shortcut za aplikaciju, koji izgleda kao na slici ispod.

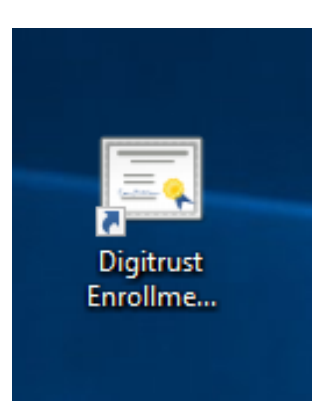

Takođe aplikaciju možete pokrenuti iz Start menija u okviru Windows-a:

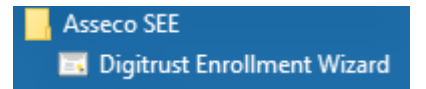

8. Nakon pokretanja aplikacije s desktopa otvara se pet prozora, jedan za drugim (kao na slikama u nastavku), u okviru kojih je potrebno izabrati opciju Dalje.

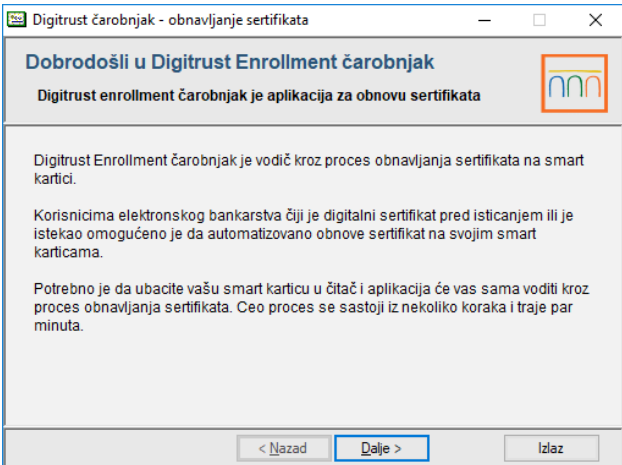

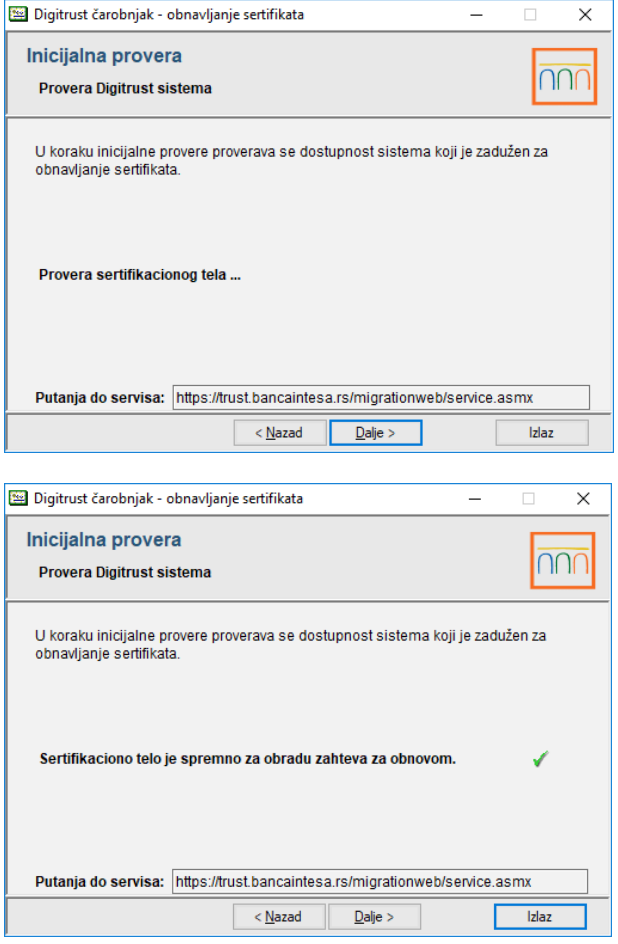

Napomena: ukoliko se ne prikazuje gore navedena putanja do servisa, unesite je ručno https://trust.bancaintesa.rs/migrationweb/service.asmx

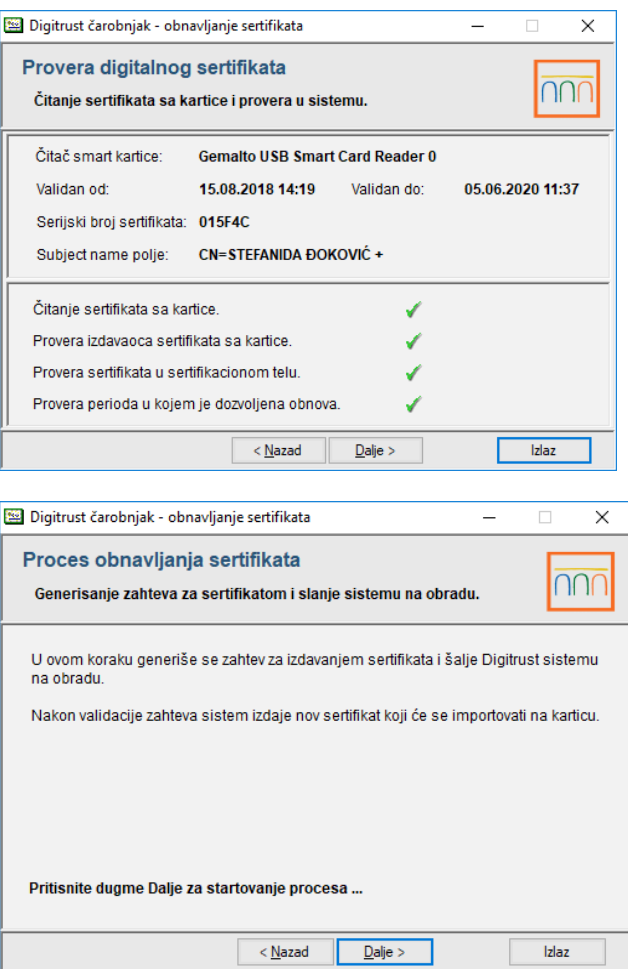

9. Zatim se otvara prozor, u okviru kog je potrebno uneti PIN za karticu, koji koristite za logovanje na e-banking aplikaciju, i odabrati opciju OK.

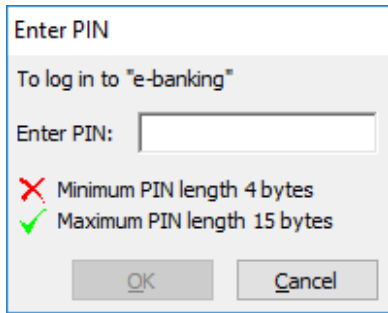

Nakon toga, za određene vrste kartica, pojaviće se prozor iz nastavka, gde je takođe potrebno da unesete isti PIN

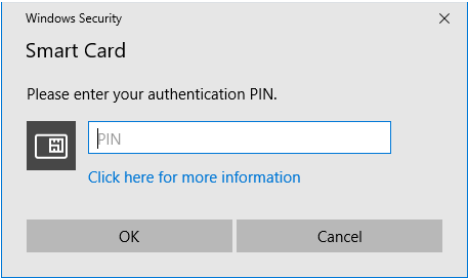

10. U prozoru koji se potom otvara, odaberite opciju Dalje kako bi počeo proces upisa sertifikata na karticu.

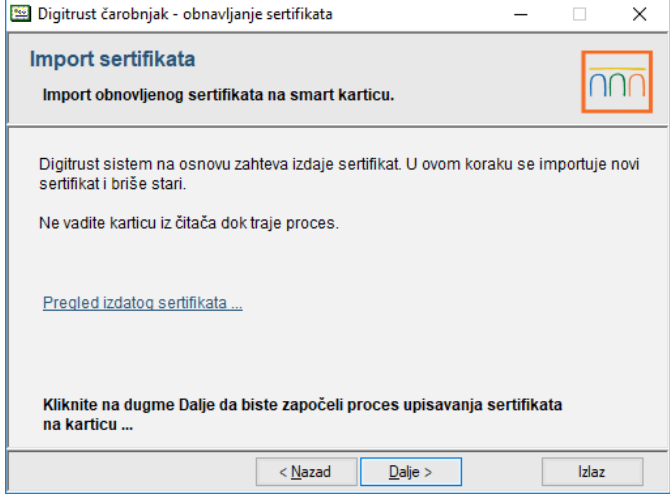

11. Nakon uspešno upisanog sertifikata, otvara se prozor, u okviru kog birate opciju Kraj, čime je postupak obnove sertifikata završen.

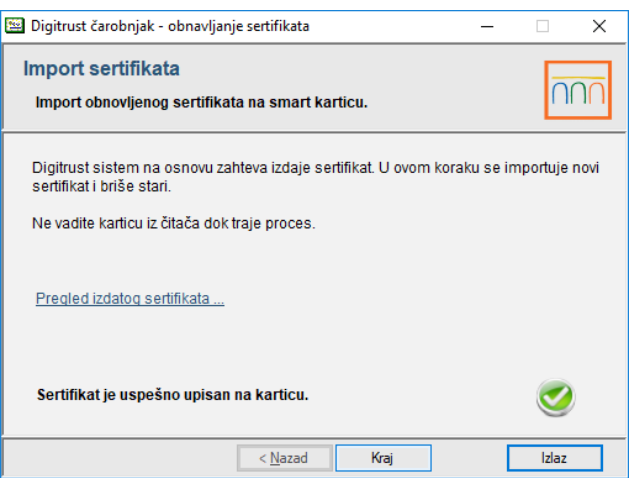

12. Ukoliko vam se nakon obnove sertfikata, prilikom logovanja na aplikaciju OfficeBanking, javi neka od sledećih poruka:

- Sertifikat nije validan,
- Provera lanca sertifikata nije prošla,

- Proverite da li imate sve neophodne sertifikate instalirane na vašem računaru,

neophodno je da instalirate ponovo sertifikate naše Banke prema uputstvu iz nastavka.

Kliknite na link [ovde](https://www.bancaintesa.rs/dam/jcr:7f845720-03d5-4f09-b2bf-033070ae5d1a/Certificates_.zip) koji će vas voditi ka samoj instalaciji, preuzmite ga i dvoklikom ga otvorite, i instalirajte sertifikate prikazane na slici u nastavku.

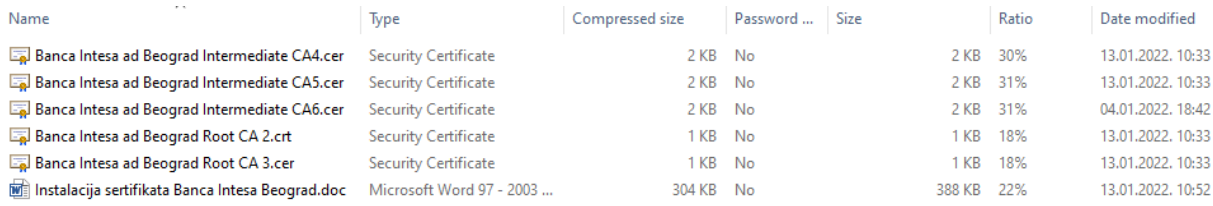

Potrebno je instalirati :

- 1. Banca Intesa ad Beograd Intermediate CA5.cer
- 2. Banca Intesa ad Beograd Intermediate CA6.cer
- 3. Banca Intesa ad Beograd Root CA 2.crt
- 4. Banca Intesa ad Beograd Root CA 3.cer

Dvoklikom na jedan od sertifikata otvara se opcija Open.

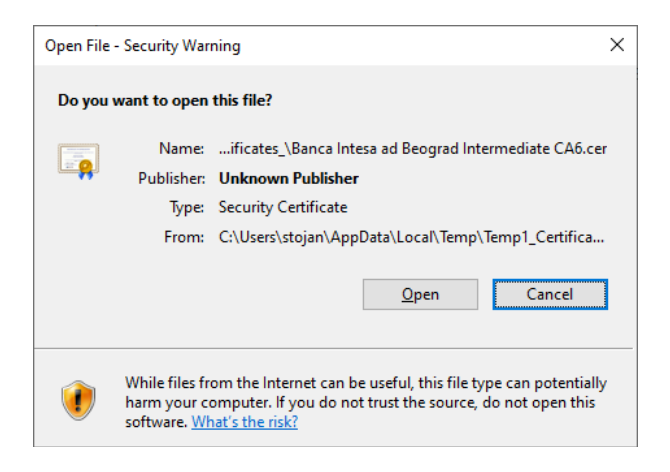

Nakon toga, odaberite Install Certificate.

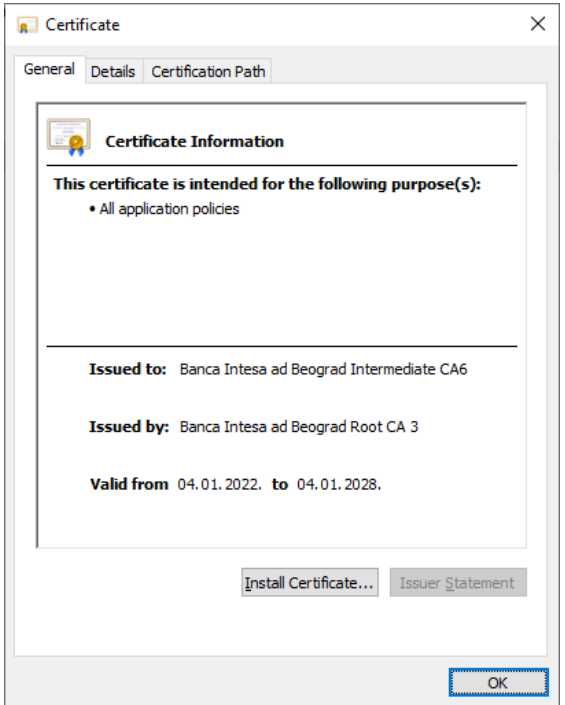

## Store Location Current user - Next.

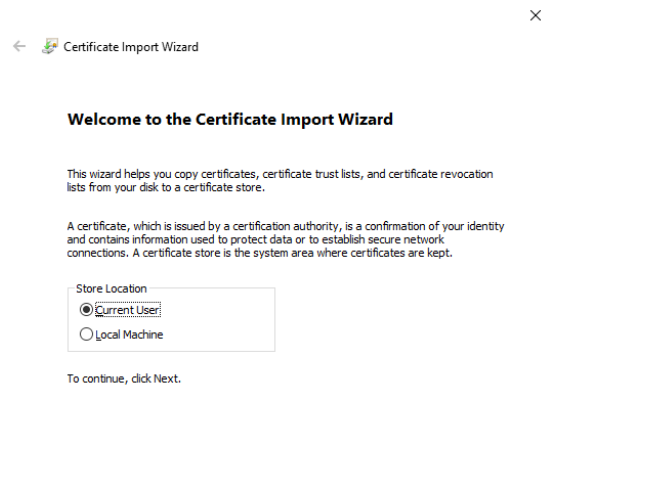

Za Intermediate sertifikate ( CA5 i CA6) odaberite Automatically select- Next, zatim Finish

 $\begin{tabular}{|c|c|c|} \hline & Next & \multicolumn{3}{|c|}{Cancel} \\\hline \end{tabular}$ 

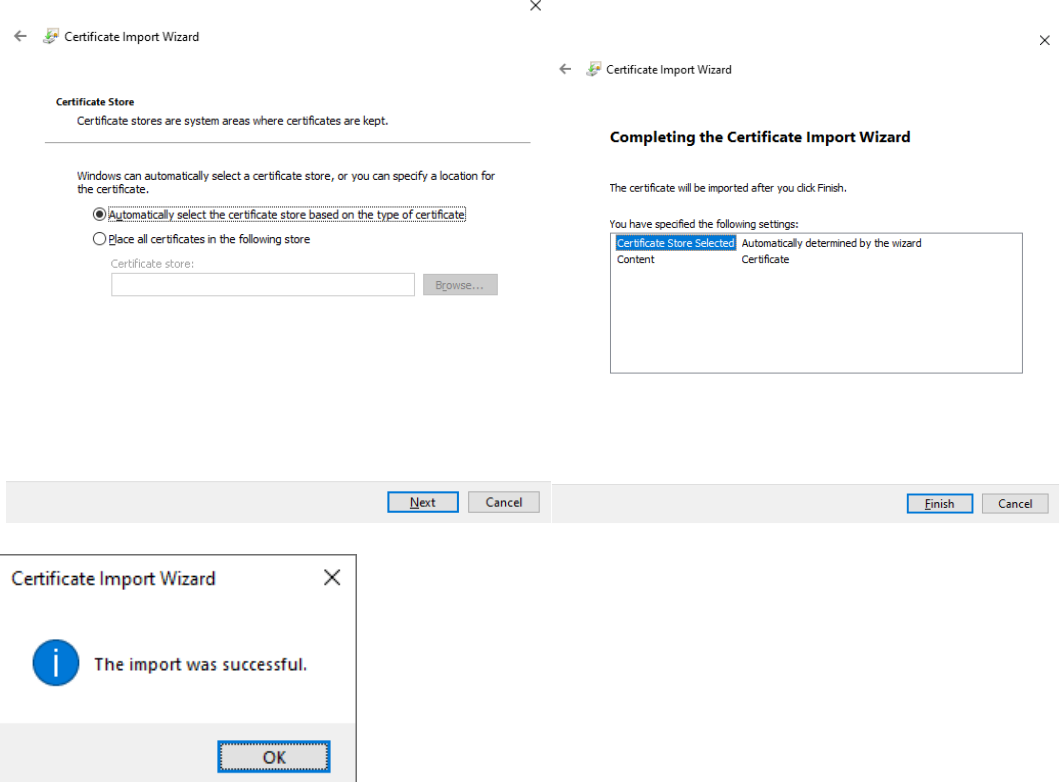

Za root sertifikate (CA 2 i CA 3) potrebno je da odaberete- place all certificates in following store kliknite na browse i odaberite Trusted root certification authority i idite na next.

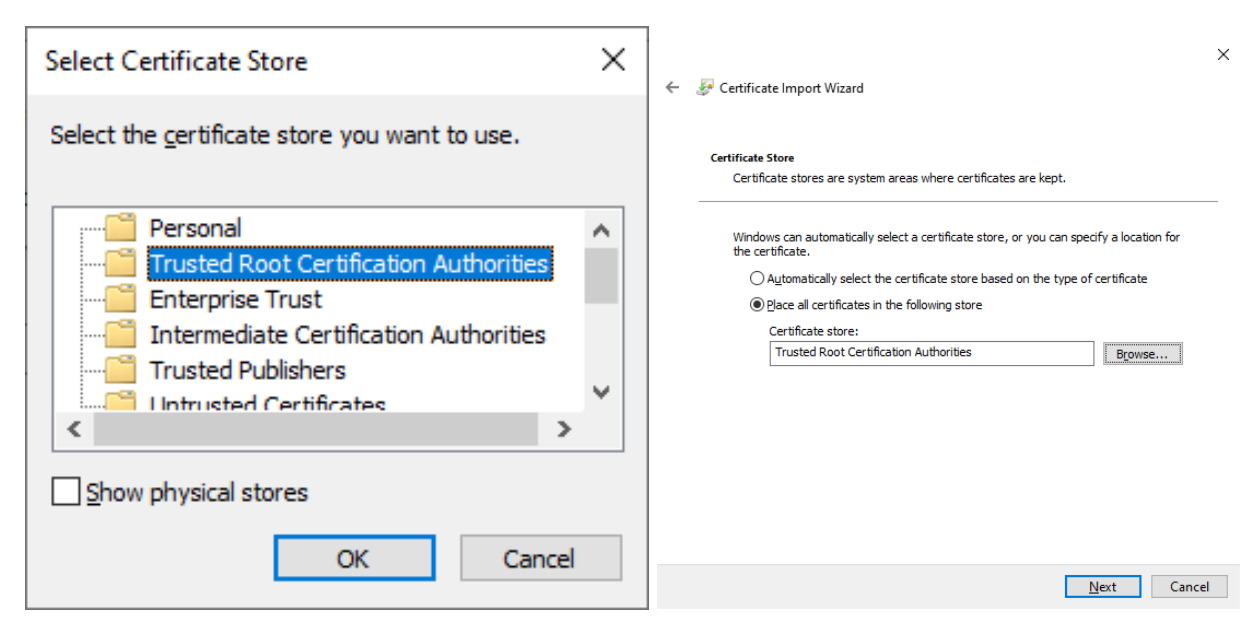

Security Warning - Yes

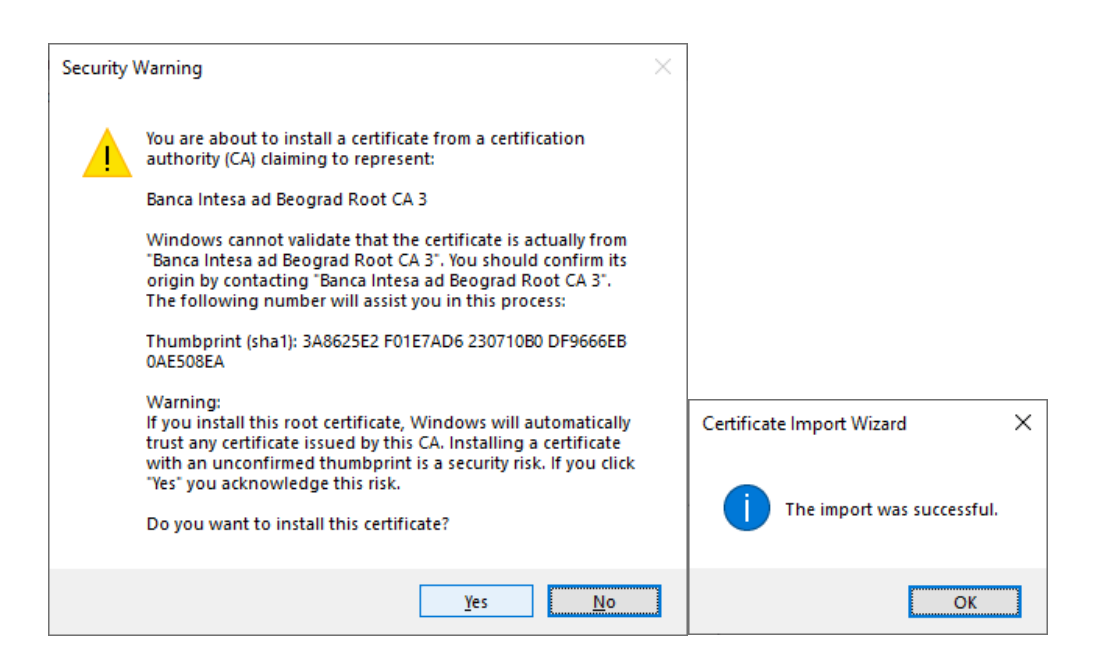

Potrebno je da se instaliraju sva četiri sertifikata.